# **Einleitung**

- In diesem Dokument erfahren Sie, wie Sie die Firmware des welche und aktualisieren 2016 Receivers-MULTIMEDIA/NAVIGATIONS Vorsichtsmaßnahmen Sie beachten müssen.
- Wenn während der Aktualisierung der Firmware ein Fehler auftritt, kann der NAVIGATIONS-/MULTIMEDIA-Receiver 2016 unter Umständen nicht mehr verwendet werden. Lesen Sie die folgenden Anweisungen und Vorsichtsmaßnahmen vor der Aktualisierung der Firmware aufmerksam .durch

## **Zielmodell und Firmware-Version**

Der Updater kann für die Firmware-Versionen der unten aufgeführten Modelle verwendet werden.

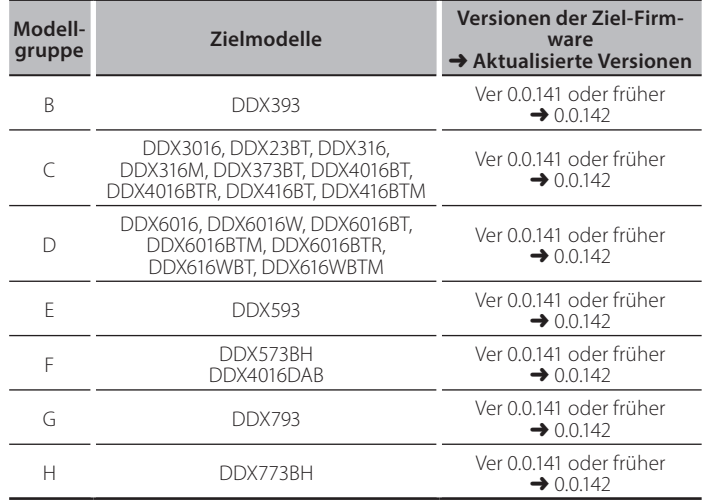

.<br>Lesen Sie hinsichtlich weiterer Informationen zum Feststellen der Firmware-Version den Abschnitt "Überprüfung der Firmware-Version".

### **Ablauf**

- Schritt 1. Laden Sie die Firmware-Dateien herunter und kopieren Sie sie auf den USB-Speicher.
- **Schritt 2. Aktualisieren Sie die Firmware. (Dies dauert ca. 5 Minuten.)** Setzen Sie das Gerät zurück.
- Schritt 3. Überprüfen Sie, dass die Firmware aktualisiert wurde.

### **Erstellung des Update-Mediums**

Erstellen Sie das Update-Medium auf Ihrem PC.

- 1. Laden Sie die Updates von der Website herunter.
- 2. Entpacken Sie die heruntergeladene Datei.
- 3. Die entpackte Datei in die oberste Verzeichnisebene des USB-<br>Speichermediums kopieren.

- دسیا<br>- Als Update-Medium wird ein USB-Speichermedium empfohlen.
- · Kopieren Sie den Updater nicht auf ein Gerät, das Audiodateien enthält. Ein leerer USB-Speicher wird ausdrücklich empfohlen.
- Wurde das Programm in einen Ordner kopiert, kann das Update nicht durchgeführt werden.
- Wurde der Updater-Dateiname geändert, kann das Update nicht durchgeführt werden.

# **Überprüfen der Firmware-Version**

1. Drücken Sie [SETUP] auf dem HOME-Bildschirm.

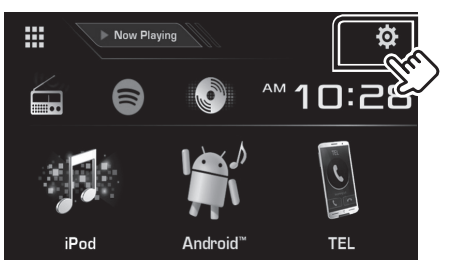

2. Drücken Sie auf [System Information], um den Bildschirm "System Information" anzuzeigen.

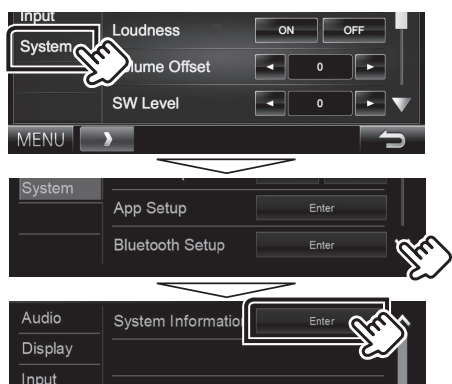

### 3. Überprüfen Sie die Version.

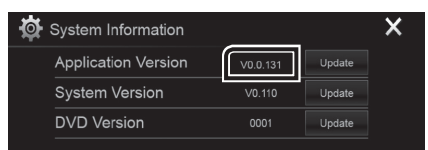

# Programm-Update

- 1. Drücken Sie [SETUP] auf dem HOME-Bildschirm.
- 2. Drücken Sie auf [System Information], um den Bildschirm "System Information" anzuzeigen.
- 3. Drücken Sie auf [Update] (Aktualisierung).

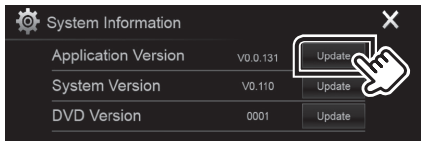

4. Schließen Sie den USB-Speicher an, um die Aktualisierung zu beginnen. (Dies dauert ca. 5 Minuten.)

Achtung: Möglicherweise bleibt der Bildschirm einige Sekunden lang leer.

Trennen Sie niemals das USB-Speichermedium oder die Stromversorgung des Geräts während des Update-Prozesses.

- 5. Sobald der Bildschirm "Update completed." (Aktualisierung abgeschlossen.) angezeigt wird, können Sie den USB-Speichern .entfernen
- 6. Setzen Sie das Gerät zurück.
- 7. Um sicherzustellen, dass die Firmware-Version aktualisiert wurde, lesen Sie den Abschnitt "Überprüfen der Firmware-Version".

- **:wife:**<br>• Wenn "No File" angezeigt wird:
	- Überprüfen Sie, ob der Name der Updater-Datei dem zu aktualisierenden Modell entspricht.

### **Vorsichtsmaßnahmen**

- Das Update kann nicht über andere Datenträger durchgeführt werden.
- Parken Sie das Fahrzeug an einem sicheren Ort, bevor Sie mit dem Update beginnen. Lassen Sie den Motor laufen, damit die Batterie nicht entladen wird.
- Schalten Sie während des Updates weder den Motor noch den Navigations-/Multimedia-Receiver aus. Andernfalls wird das Update nicht ordnungsgemäß durchgeführt und der Navigations-/Multimedia-Receiver kann unter Umständen nicht mehr verwendet werden.